# **KUVIEN JA VIDEOIDEN** SIIRTÄMINEN CHROMEBOOKISTA **BOKSIIN**

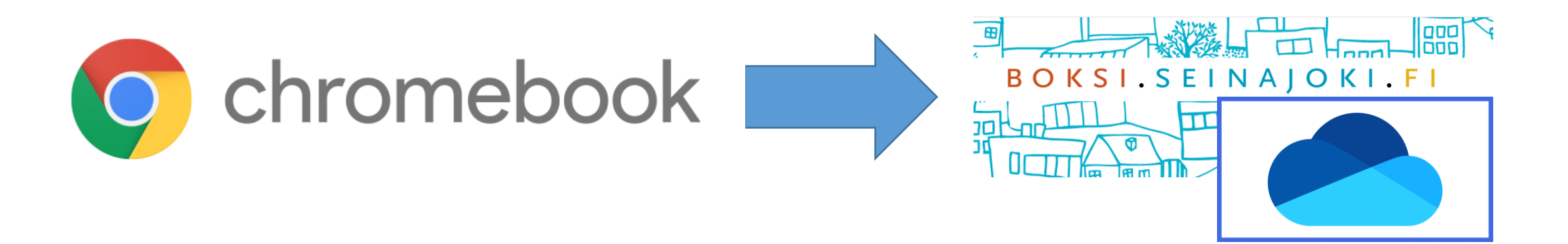

**1) Avaa Chromebookin selainsovellus.**

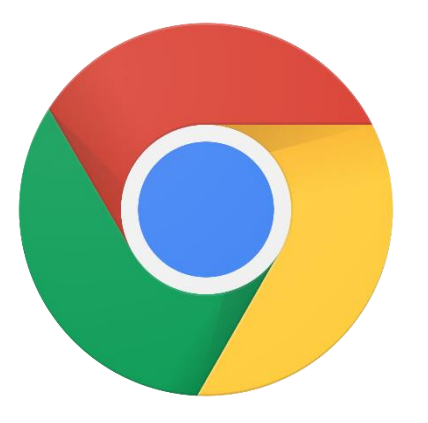

## **2) Kirjaudu Boksiin.** [https://boksi.seinajoki.fi](https://boksi.seinajoki.fi/)

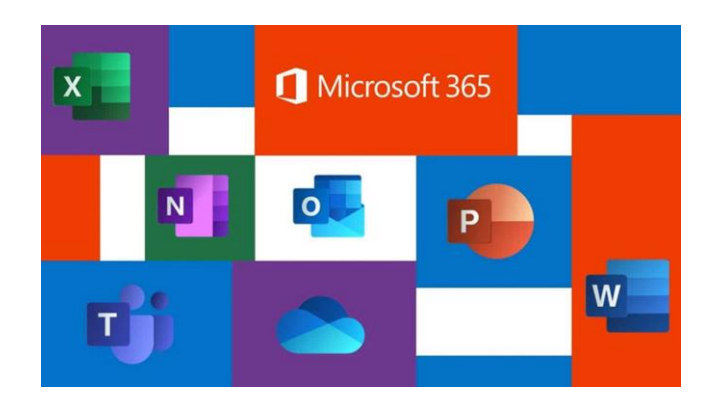

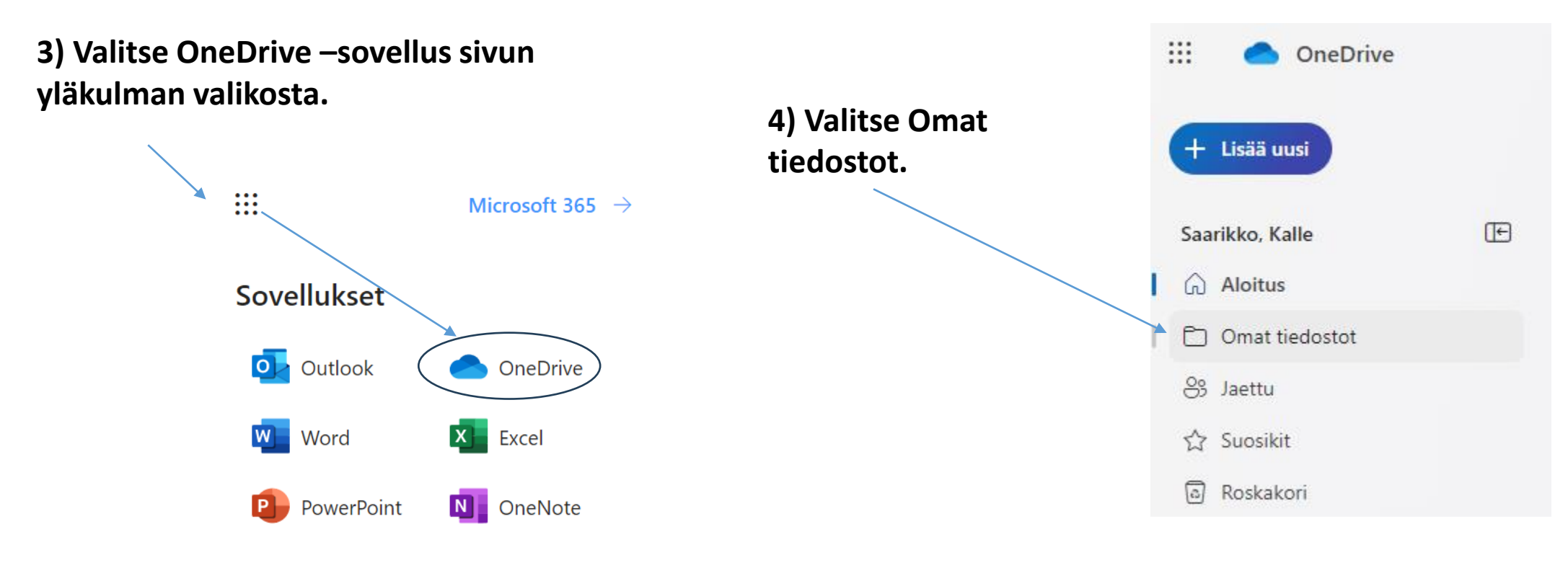

**5) Avaa kansio, johon haluat kuvan tallentaa.**  $5B$ 

#### **6) Valitse +Lisää uusi > Tiedostojen lataaminen**

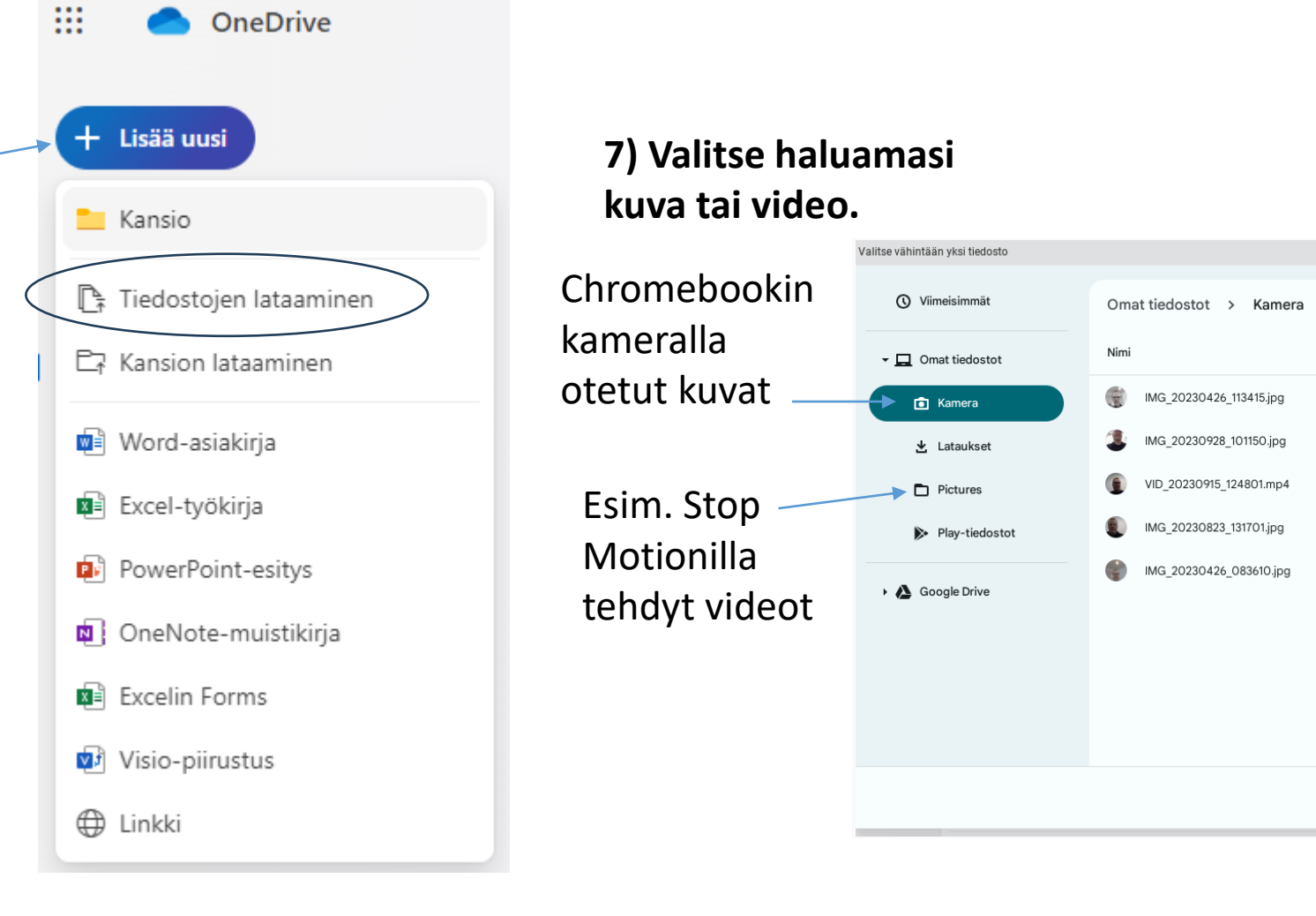

Q BB

| Koko

523 kt

154 kt

1,5 Mt

93 kt

45 kt

| Tyyppi

Kuva, jonk.

Kuva, jonk...

Video, jo...

Kuva, jonk...

Kuva, jonk...

AZ :

Muokkauspäivämää... ↓

28. syysk. 2023 klo 10.16

28. syysk. 2023 klo 10.11

15. syysk. 2023 klo 12.48

23. elok. 2023 klo 13.17

26. huhtik. 2023 klo 8.36

**Peru** Avaa

### **Tämän jälkeen valitut kuvat latautuvat OneDriveen.**

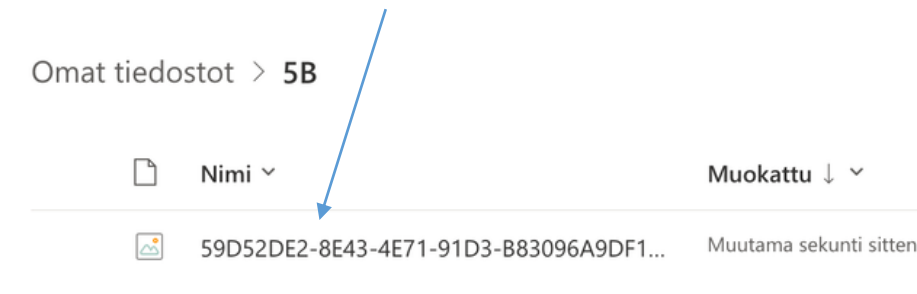

**Muuta vielä tiedoston nimi sellaiseksi, että tietää, mikä kuva on kyseessä (esim. kevätmaalaus).**

**Kolmen pisteen takaa saat auki valikon, josta löytyy Nimeä uudelleen.**

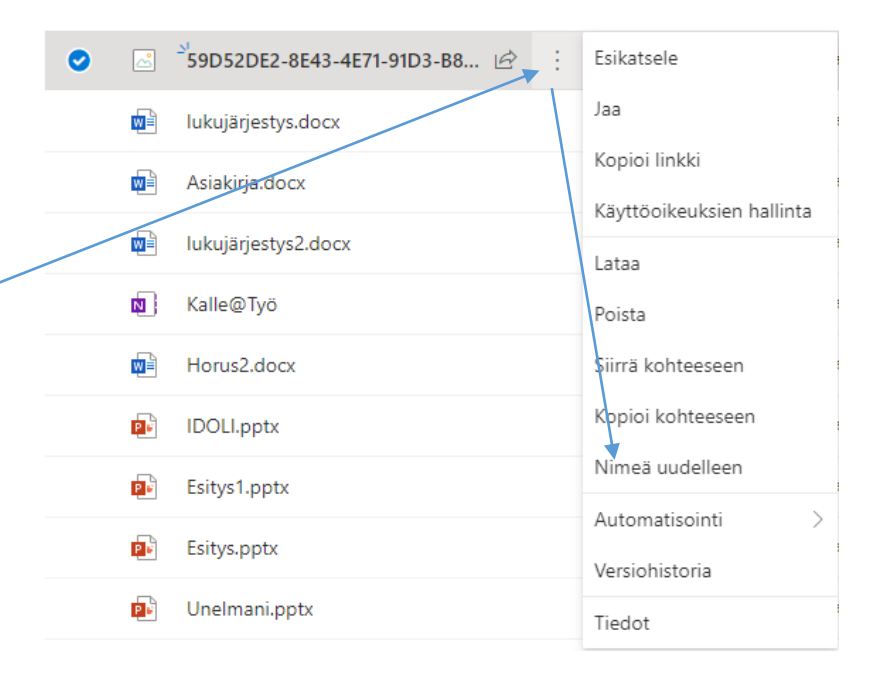

#### **Kirjoita uusi nimi ja klikkaa Nimeä uudelleen.**

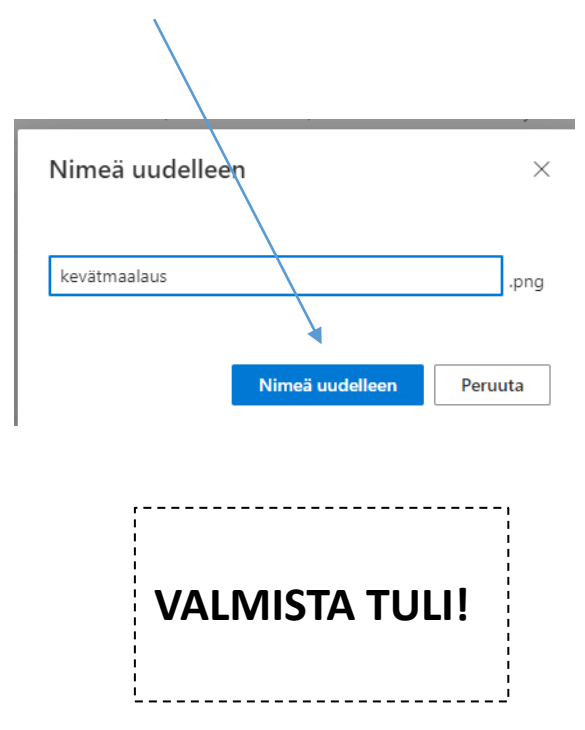